O sistema realiza a validação das matriculas dos imóveis, dos códigos de logradouro, bairro e município, tipo, título, CEP no GSAN. As informações inconsistentes serão geradas em um arquivo de erro e excluídas do arquivo de atualização (EX: Código de logradouro inexistente, matricula inexistente, bairro inexistente, etc). Cada matricula pode conter uma ou mais mensagens de crítica. Também será verificada a geração dos relacionamentos Logradouro&Bairro e Logradouro&CEP, e a rotina de validação fará a geração dos relacionamentos que não foram encontrados.

**Liberar os Logradouros para Atualização no**

O objetivo desta funcionalidade é a atualização em ambiente ["Batch"](https://www.gsan.com.br/doku.php?id=ajuda:batch) do Endereço dos Imóveis e Clientes a partir das informações transmitidas do ambiente GEO, podendo ser acessada no caminho

[Gsan](https://www.gsan.com.br/doku.php?id=ajuda:pagina_inicial) > [Cadastro](https://www.gsan.com.br/doku.php?id=ajuda:cadastro) > [Endereço](https://www.gsan.com.br/doku.php?id=ajuda:enderecogrupo) > Liberar os Logradouros para Atualização no GSAN.

O usuário comanda a atualização dos dados dos logradouros. O sistema apresenta um quadro resumo das atualizações realizadas no ambiente do GEO, em relação aos dados existentes no GSAN quanto aos logradouros e os imóveis associados.

O usuário informa o Município desejado para atualização e, ao clicar no botão Selecionar serão exibidos os logradouros transferidos do ambiente GEO do município selecionado.

Opcionalmente, o usuário poderá gerar relatório de todos os imóveis (Modelo 2), ou apenas dos imóveis transferidos de determinado logradouro (modelo 1), clicando no hiperlink dos campos "Qtde Imóveis Transf." e "Qtde Imóveis Total". Caso deseje listar todos os quantitativos associados ao logradouro, o usuário deve marcar o logradouro, ou clicar no hiperlink **Todos**, e, em seguida, clicar no

 $bot\$ {a} **Imprimir** (Modelo 3).

Para confirmar os logradouros a serem atualizados no GSAN, o usuário deve marcar os logradouros na coluna "TODOS" e clicar no botão **Atualizar** 

Informe o código do município para atualização no GSAN e clique no botão **Selecionar** 

**GSAN**

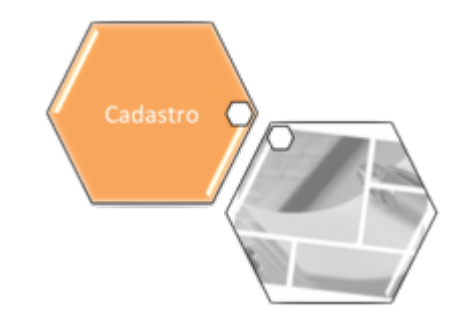

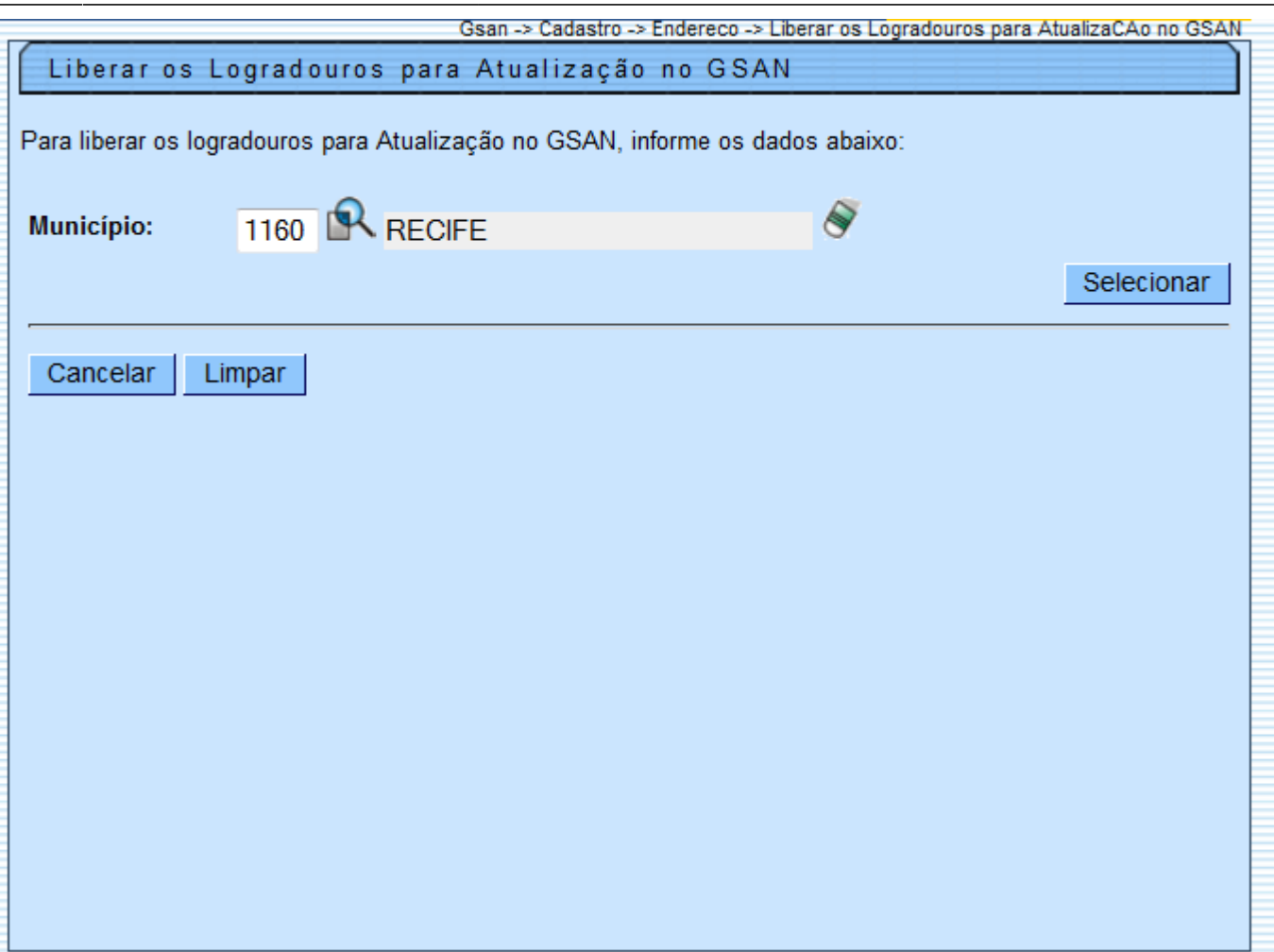

## **Preenchimento dos campos**

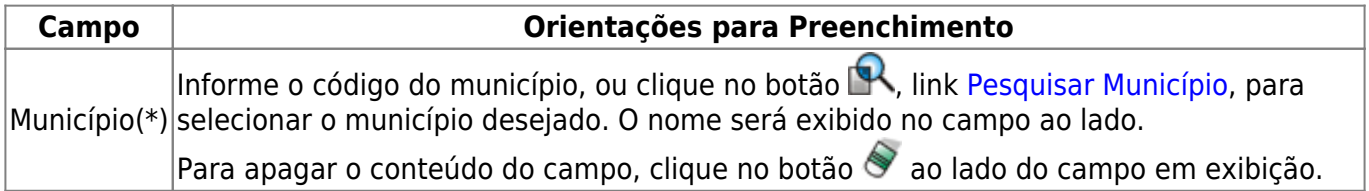

Em seguida, o sistema exibe a tela contendo os logradouros selecionados.

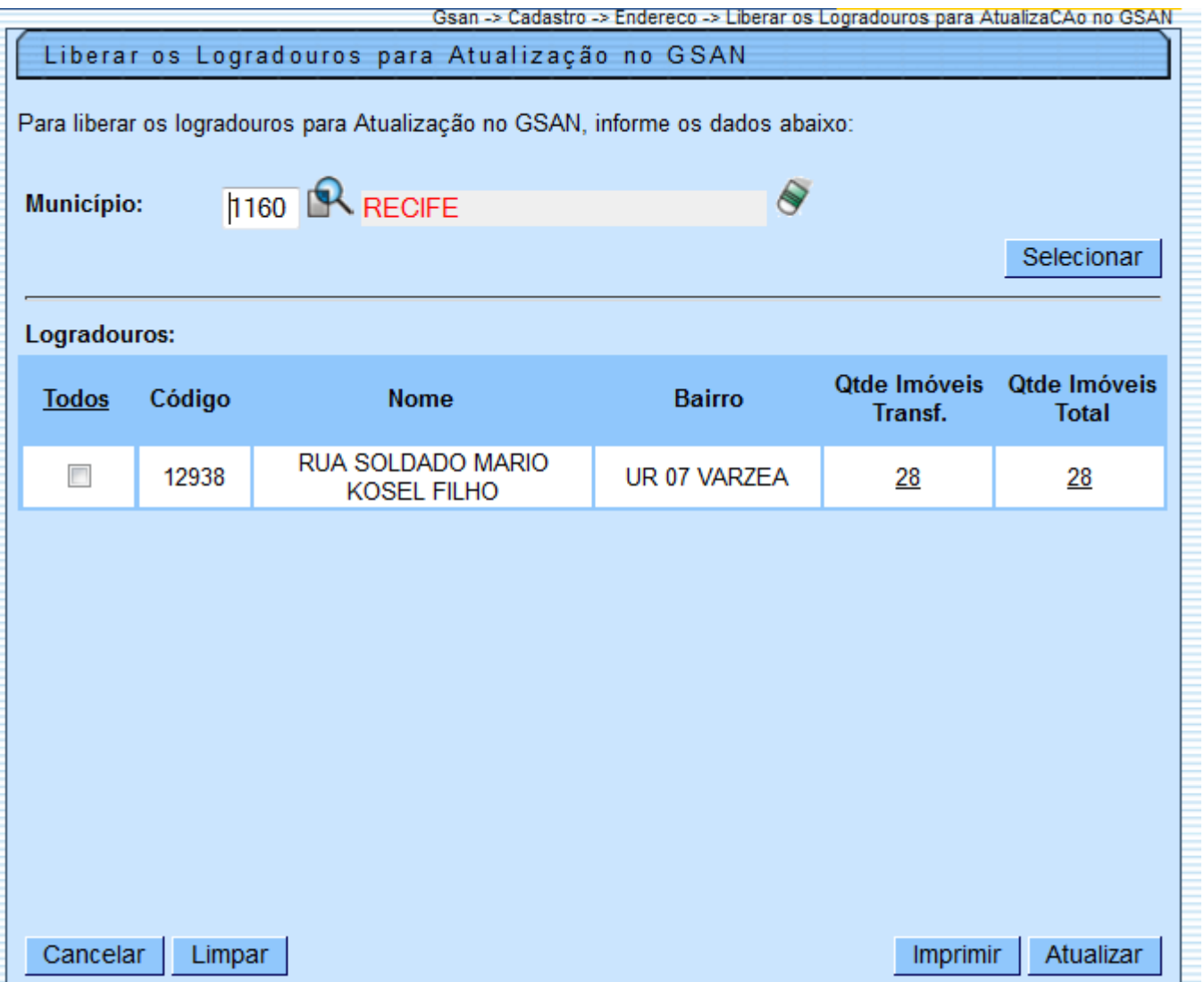

### **MODELO 1: IMÓVEIS TRANSFERIDOS**

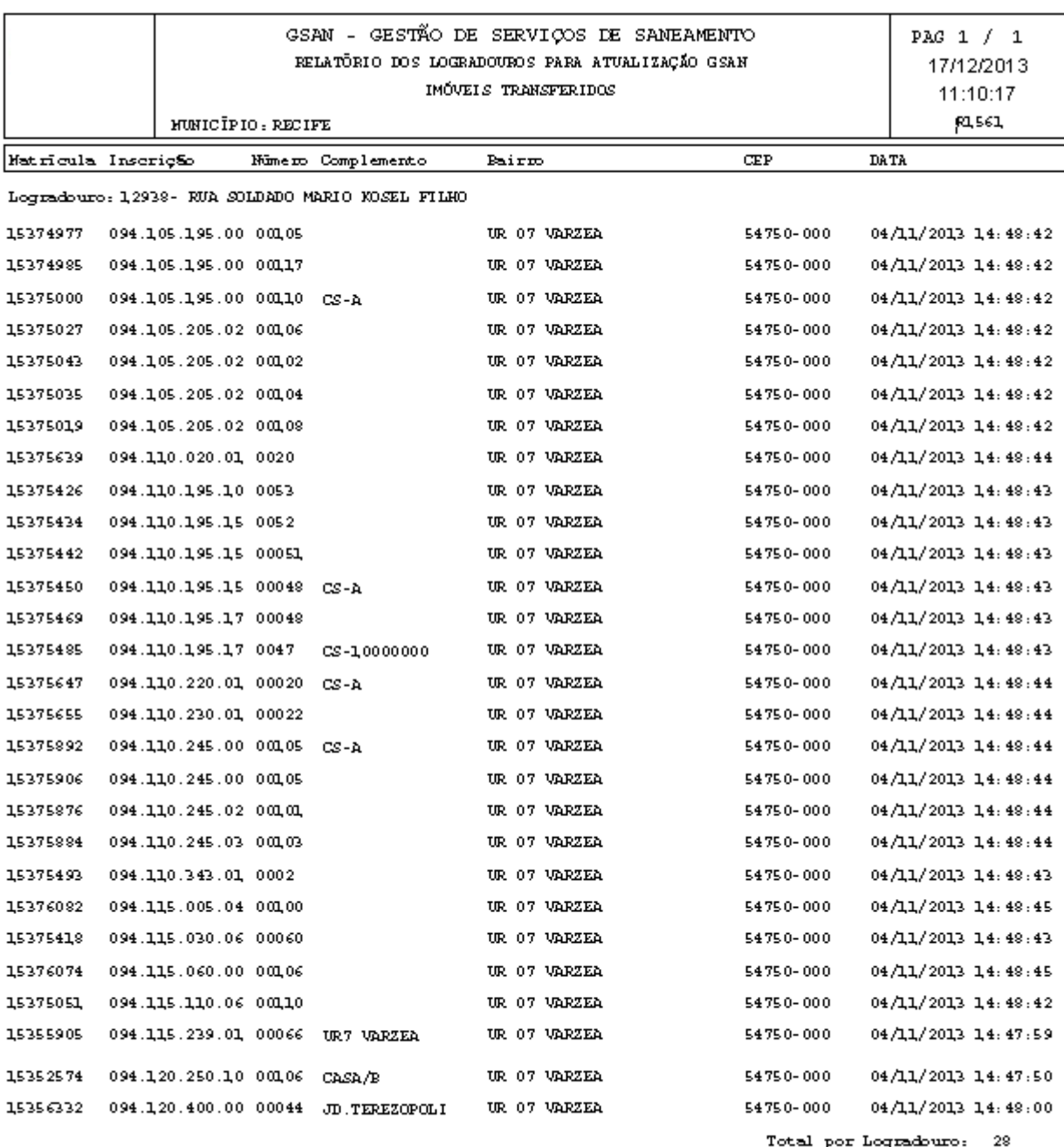

Total Geral: 28

### **MODELO 2: RELATÓRIO DOS LOGRADOUROS PARA ATUALIZAÇÃO GSAN**

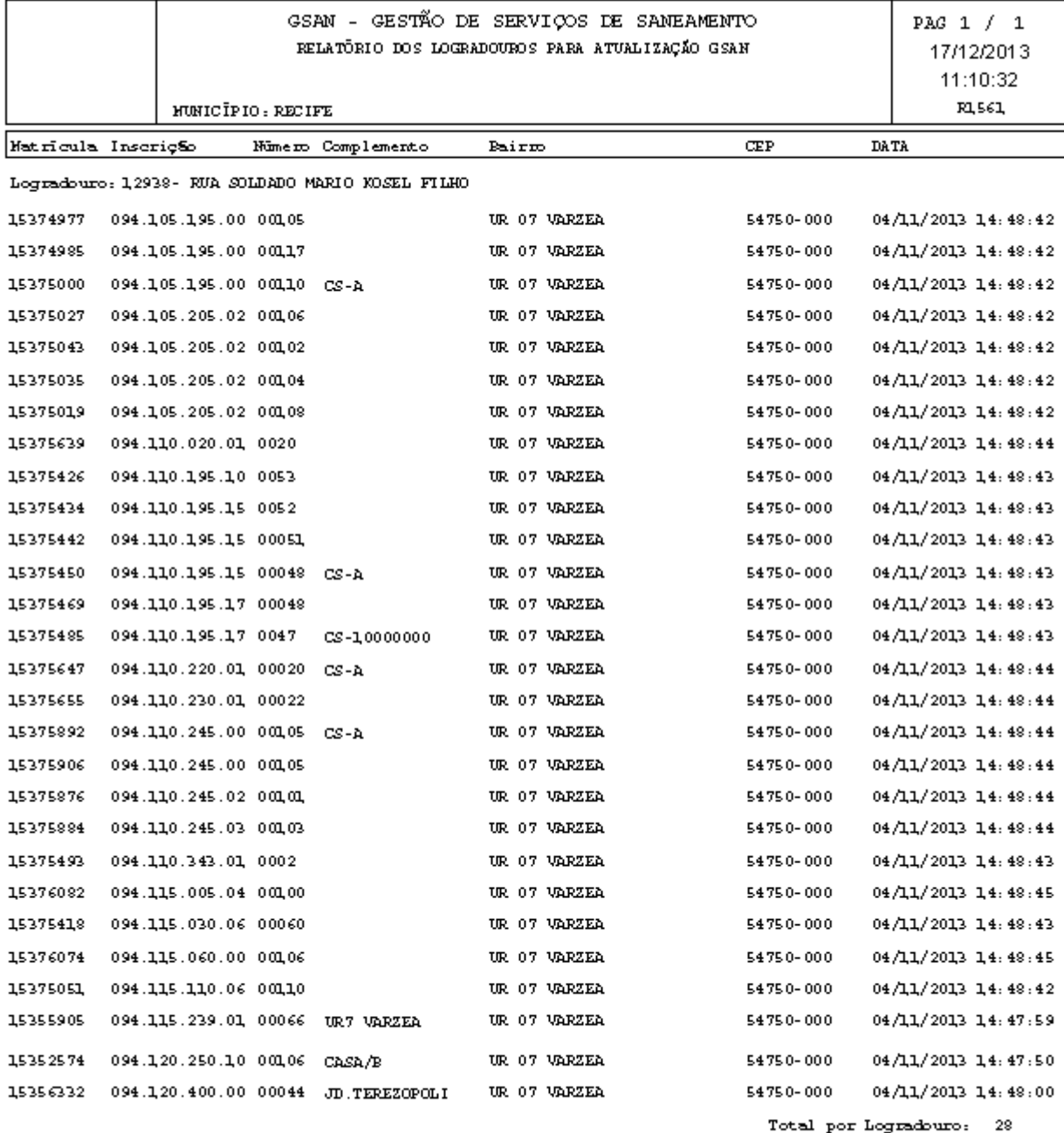

 ${\tt Total Gen1:}~~28$ 

#### **MODELO 3: RELATÓRIO DOS LOGRADOUROS PARA ATUALIZAÇÃO GSAN**

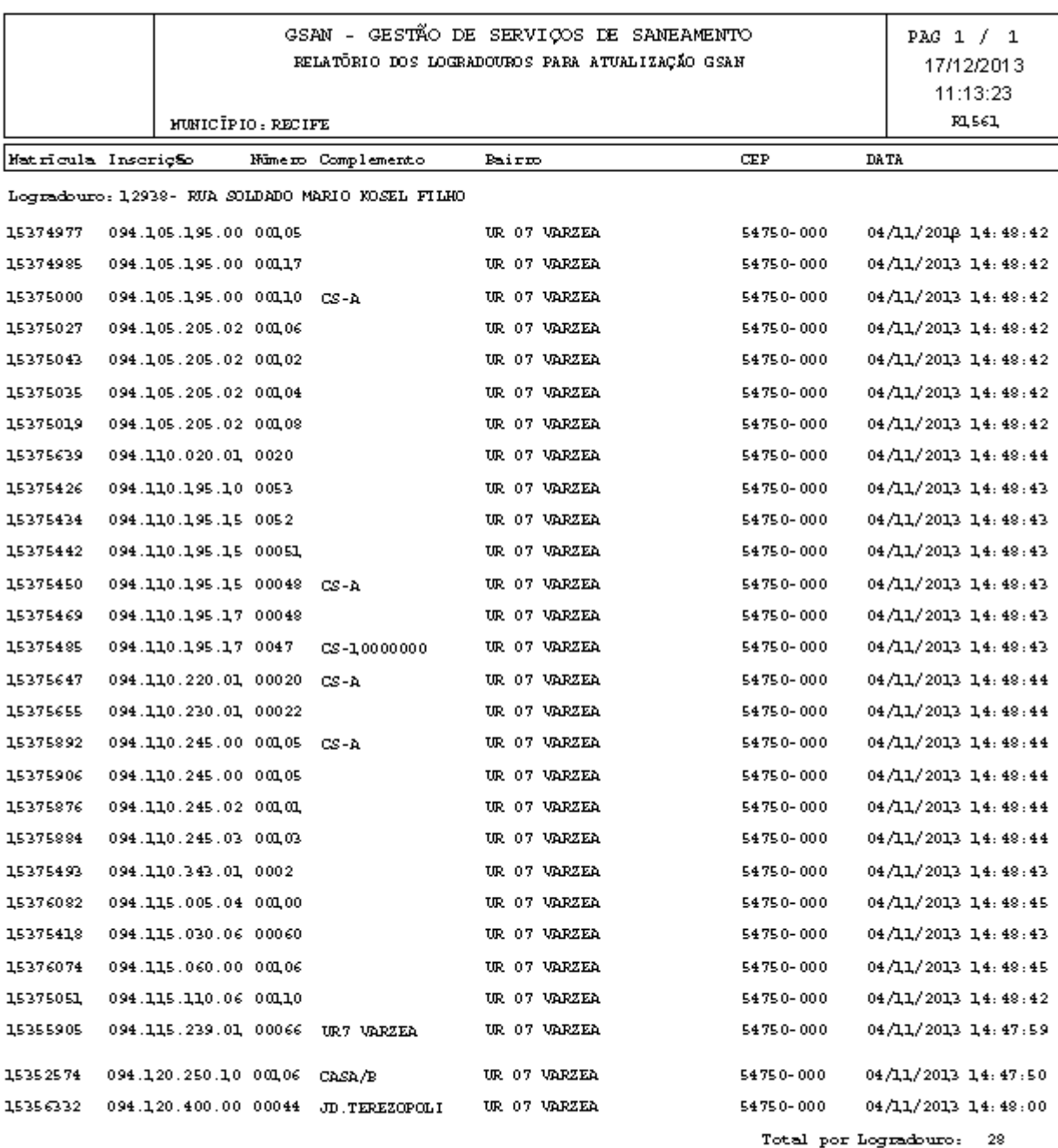

Total Geral:  $28$ 

# **Funcionalidade dos Botões**

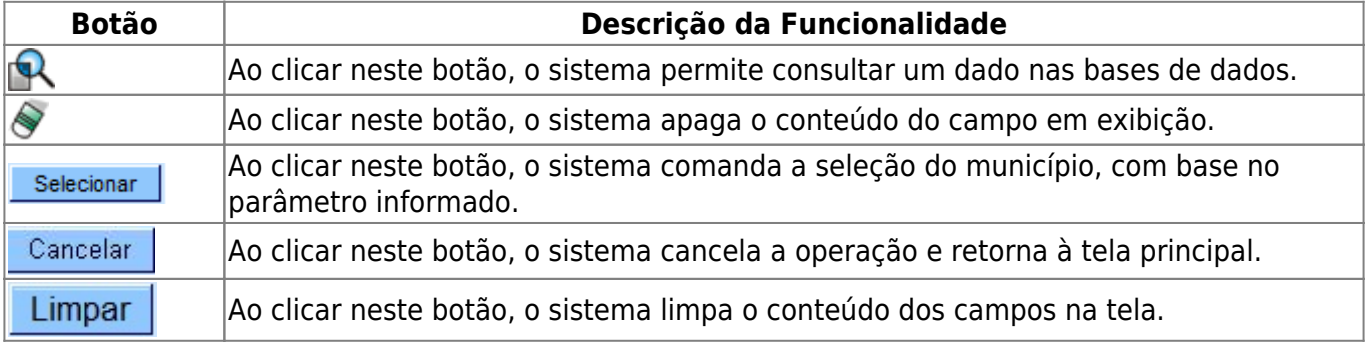

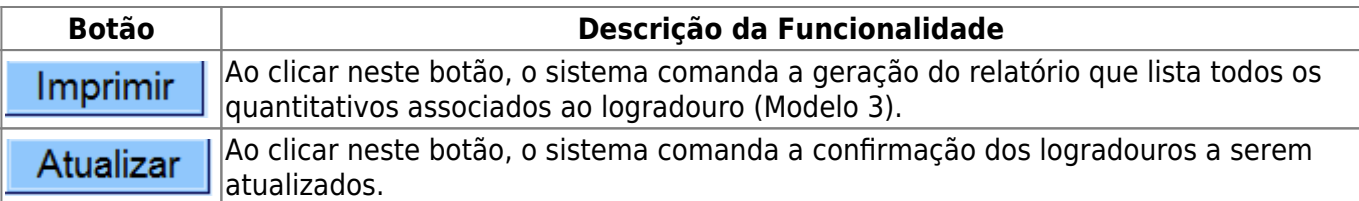

Clique [aqui](https://www.gsan.com.br/doku.php?id=ajuda) para retornar ao Menu Principal do GSAN

From:

<https://www.gsan.com.br/> - **Base de Conhecimento de Gestão Comercial de Saneamento**

Permanent link:

 $\pmb{\times}$ **[https://www.gsan.com.br/doku.php?id=ajuda:liberar\\_os\\_logradouros\\_para\\_atualizacao\\_no\\_gsan&rev=1435609462](https://www.gsan.com.br/doku.php?id=ajuda:liberar_os_logradouros_para_atualizacao_no_gsan&rev=1435609462)**

Last update: **31/08/2017 02:11**